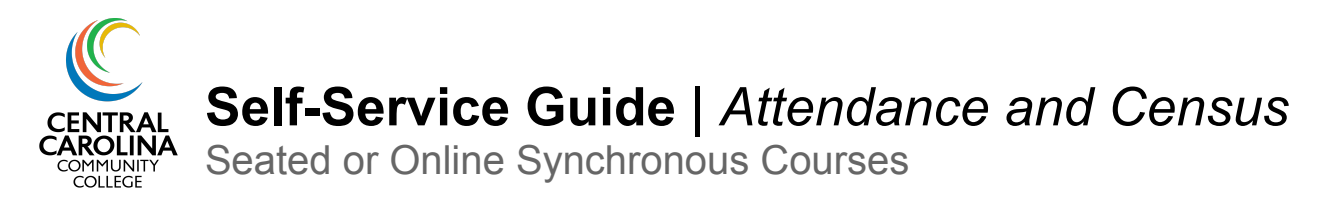

This guide will walk you through recording attendance and census information in Self-Service for **seated** or **online synchronous** courses.

# <span id="page-0-0"></span>**Part 1: Recording Attendance**

**Step 1.** Log in to **[Self-Service](https://ss-prod.cloud.cccc.edu/Student/Account/Login)** and choose the Faculty icon.

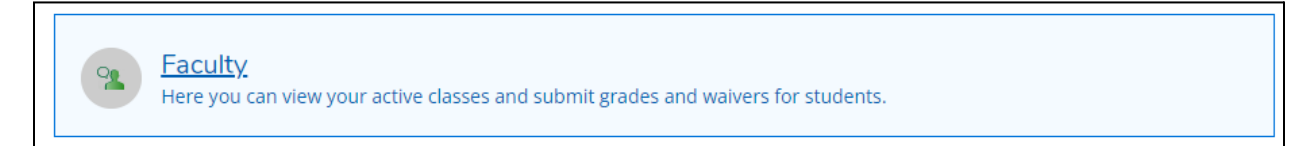

## **Step 2.** Select the class section to record attendance:

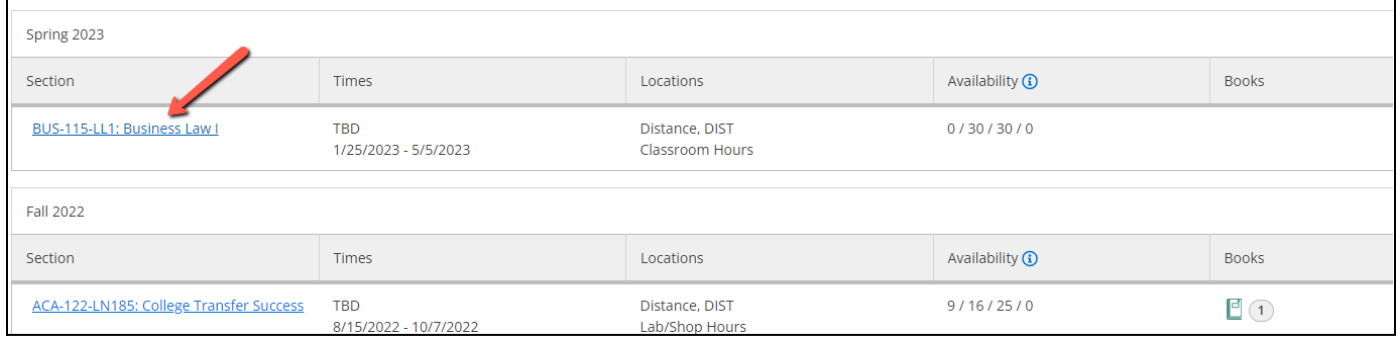

**Step 3.** Click the **Attendance** button. Select the date dropdown to choose the class date for which you are recording attendance.

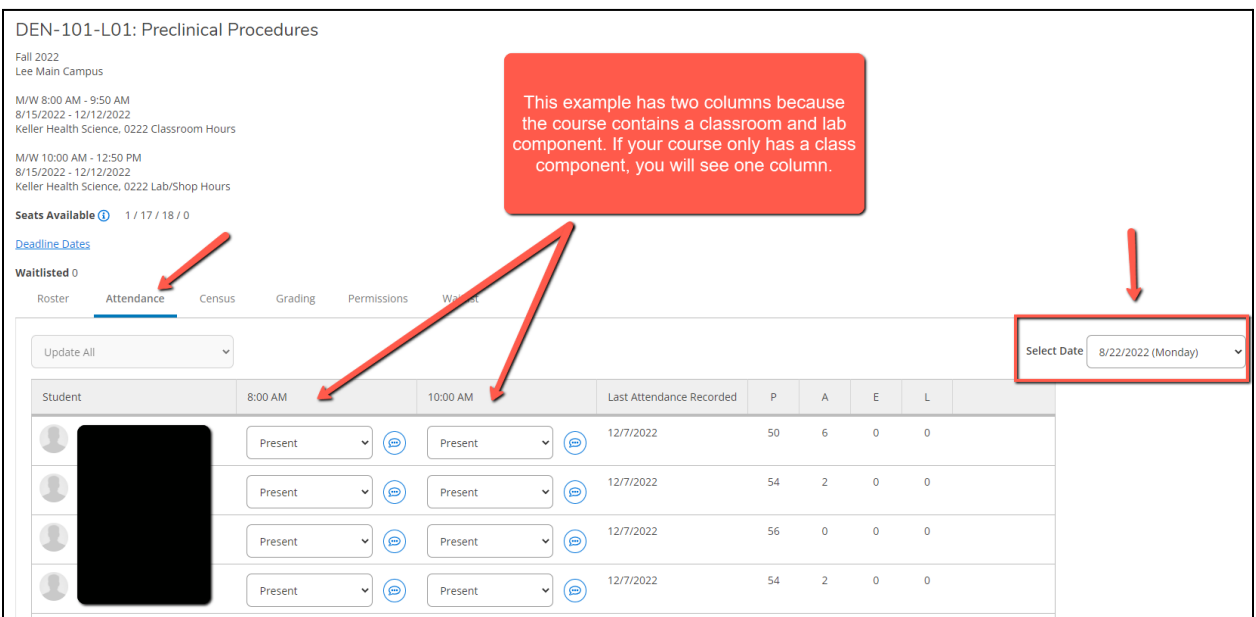

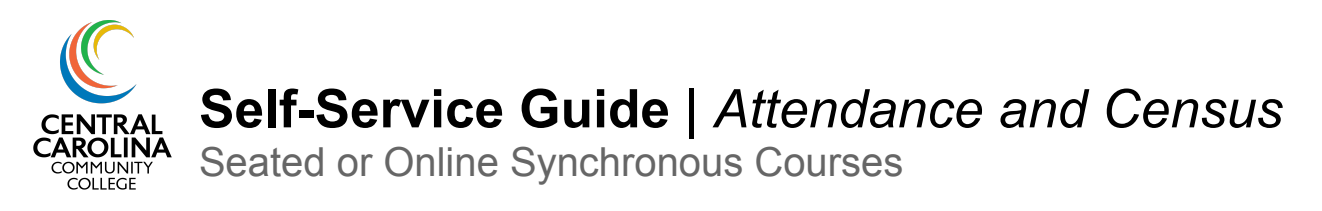

**Step 4.** Record attendance for each student by marking them as **Present**, **Absent, no excuse**, or **Late.** The College does not have an excused absence policy, so please do not use **Absent, excused.**

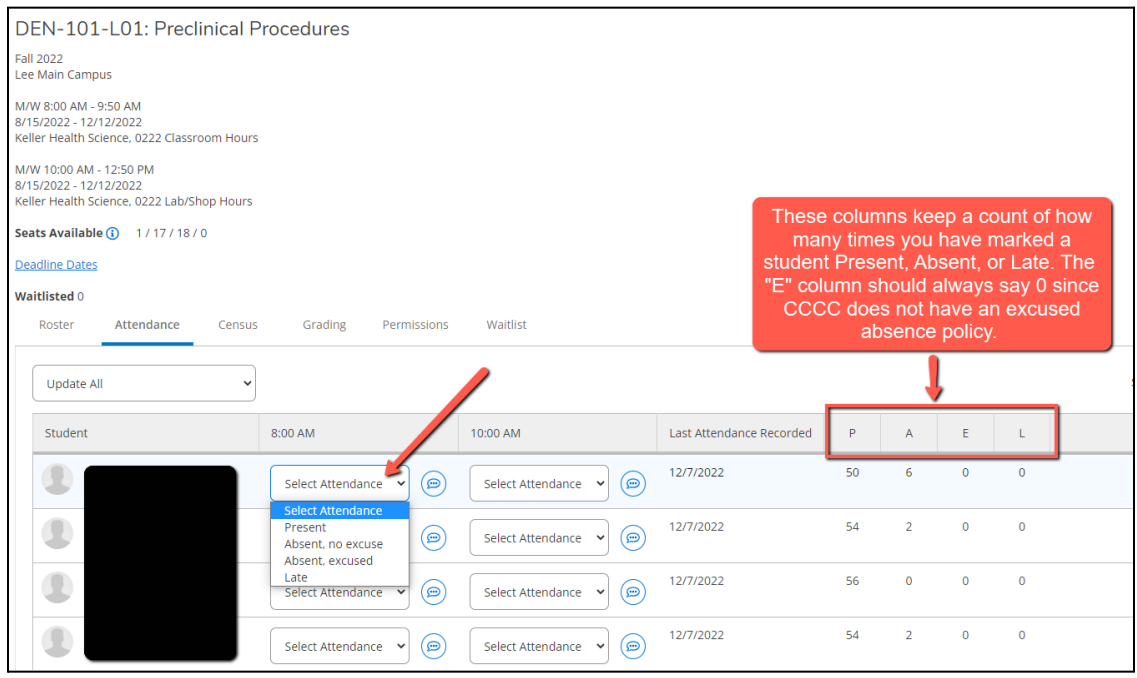

**QUICK TIP:** Try this to speed up your attendance recording!

Mark any student who did not submit work as **Absent, No Excuse**. Then select the dropdown "Update All" and choose "Update Empty Fields to Present." If you missed an Absent student, you can always go back and update that individual student's attendance entry.

*\*Note: this does not work for hybrid/blended courses OR courses with a lab component (i.e. the example above) which have multiple attendance columns on the same roster (i.e. a seated component and an online component).*

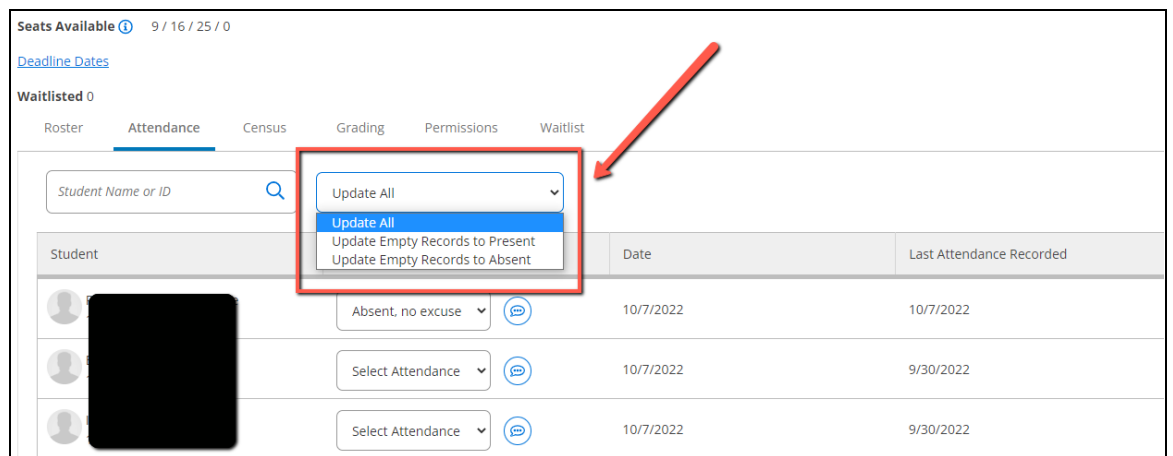

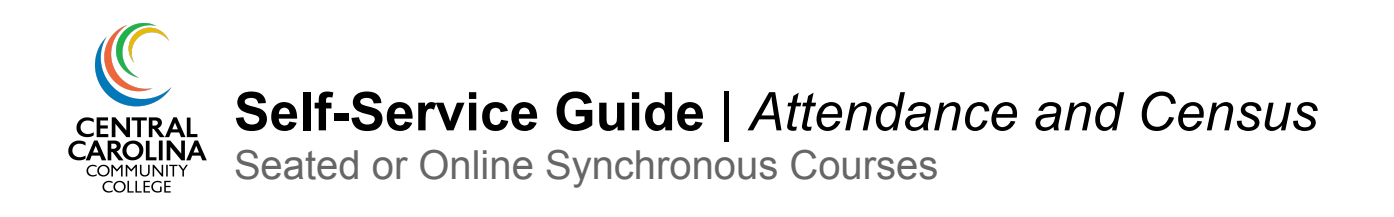

# **Part 2: Certifying Census Information**

The census date marks the 10% point of the term, so this date varies based on the length of the course and the start date of your term. Your census date can be found on the Census tab in Self-Service:

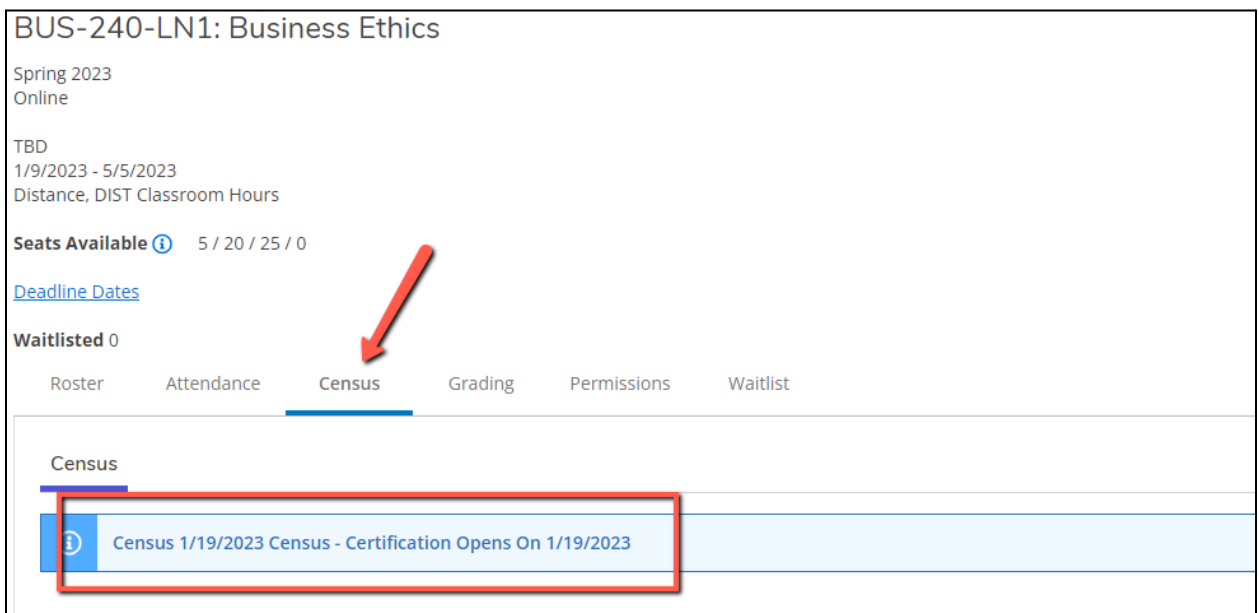

# **NEW INSTRUCTIONS FOR SPRING 2023**

**STEP 1:** On the census *due date* for your course (usually the day after your census date; the Registrar will send an email with your census *due date* at the start of the term), ensure attendance has been recorded for all students on the **Attendance** tab per the instructions in [Part](#page-0-0) 1.

**STEP 2:** Once attendance has been recorded on the Attendance tab, go to the **Grading** tab. Click "Final Grade".

- a. **Never Attended**: For any student(s) who did not attend class by the census date, check the "Never Attended" box. **Do NOT** enter any information in the "Last Date of Attendance'' column for students who never attended. This also applies to students who dropped the course and did not attend a class. Remember to block these students in Blackboard (if applicable).
- b. **Last Date of Attendance:** This column is **only** used in attendance taking for students who have dropped the course, but attended a class prior to the census date. If you have a student(s) who dropped the course prior to the census date, but attended a class prior to dropping it, enter their last date of attendance in this column. Remember to block these students in Blackboard (if applicable).

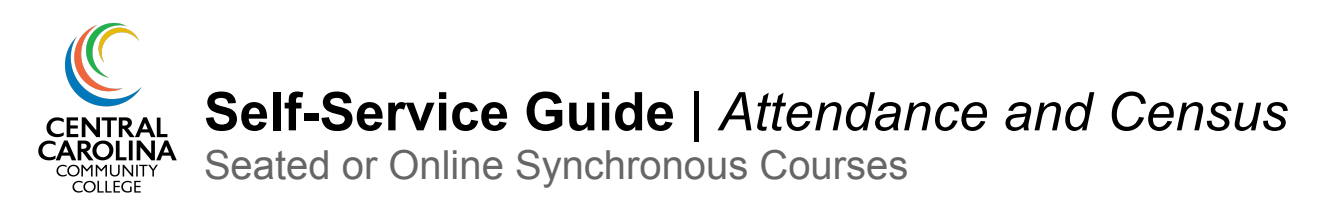

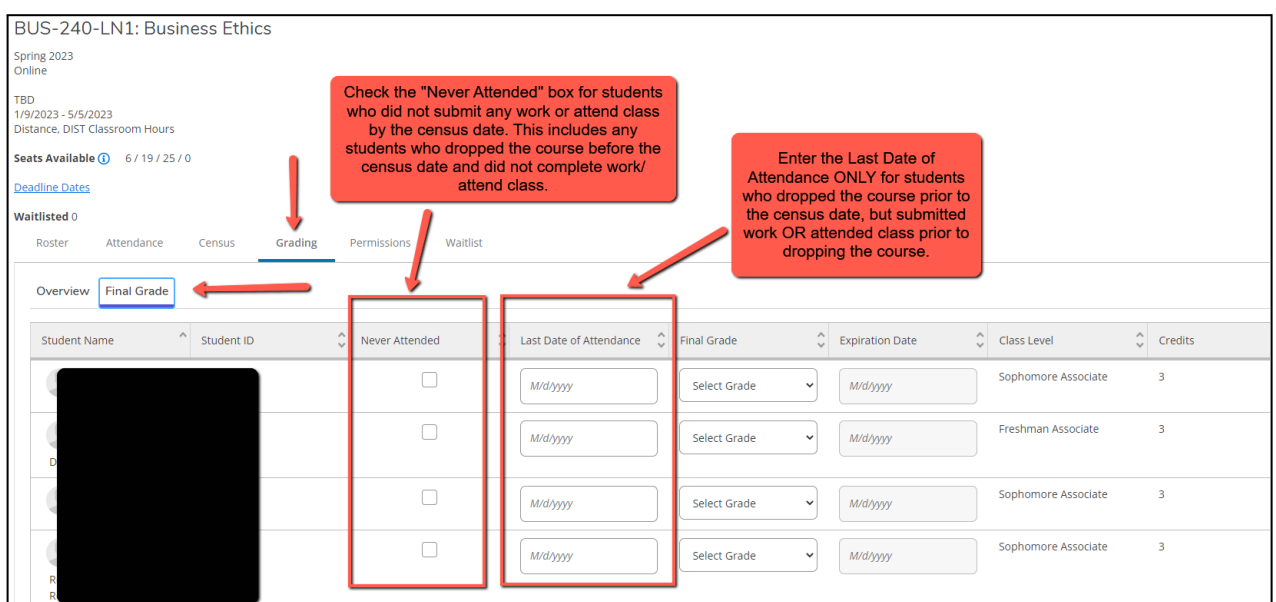

**STEP 3:** When steps 1 and 2 are completed, go to the Census tab. Verify all information is correct (any no shows have been marked as Never Attended and any dropped students have been marked as either Never Attended OR their last date of attendance has been entered, whichever applies). Click **Certify**.

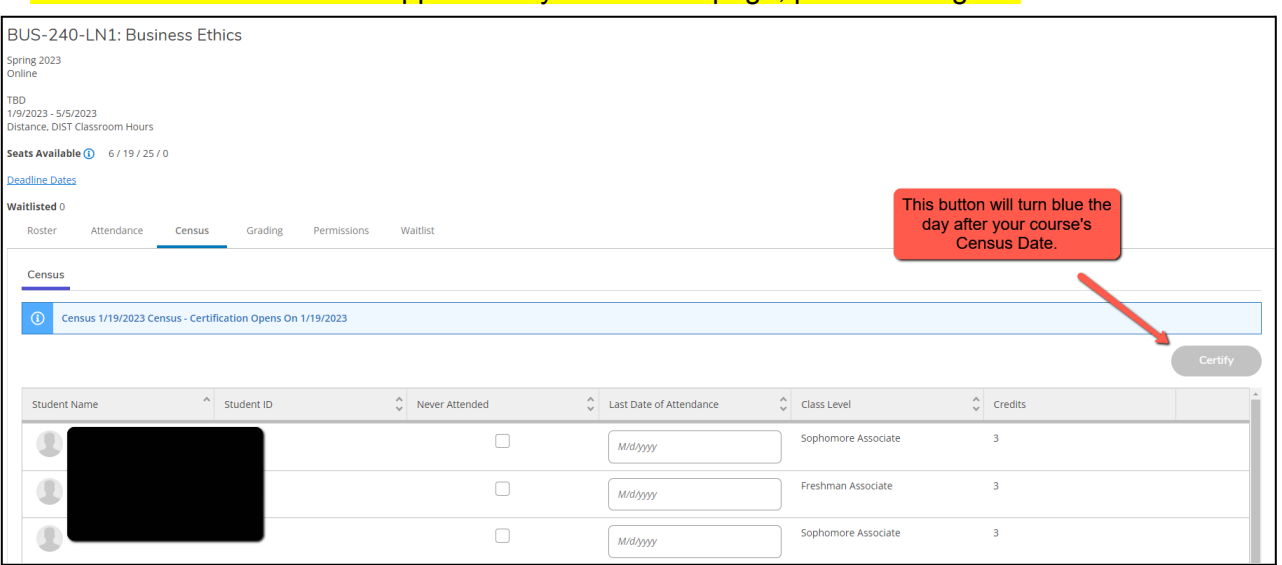

**The <sup>\*</sup>If a FA Census tab appears on your Census page, please disregard.** 

**IMPORTANT REMINDER:** After the census date has passed, any student marked as **Never Attended** must be *blocked from the course in Blackboard and must not be allowed to attend class.* If a student is allowed to attend class or submit work after being marked as Never Attended, the College loses FTE funds for that student.

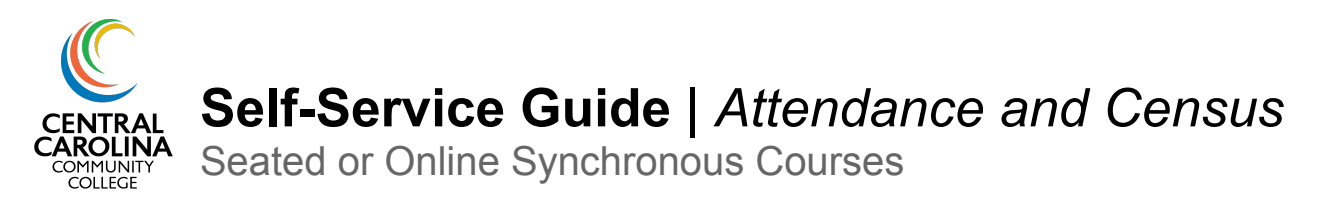

# **Frequently Asked Questions**

# **What button do I press to submit attendance after marking students as Present or Absent?**

There is no button! Self-Service autosaves.

# **What happens if I make an error on a student's attendance entry?**

Simply update the student's attendance entry for the respective date. The corrected entry will autosave.

## **What does the attendance comment do?**

This is an optional feature that can be helpful if you gave a student an extension on work, if they had an emergency that caused them to miss an assignment due date, etc. The comment is only available for the instructor to see. Students cannot see these comments.

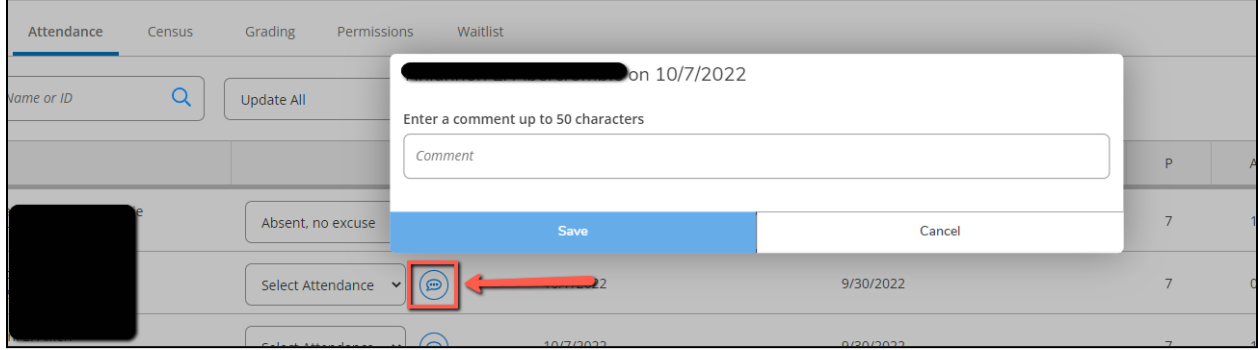

## **Who do I contact if my class is not showing in Self-Service?**

Contact your Department Chair as this usually means you have not been assigned as the instructor in Colleague.

## **Who do I contact if my attendance roster is not showing correctly in Self-Service?**

Contact your Department Chair as this usually means the course section is not built correctly in Colleague.

## **Who do I contact if I have made an error in my census reporting?**

Email the Registrar with your class name and section number, describe what information is incorrect and what the correct information is, and include the corresponding student name and ID.